# **Application Note**

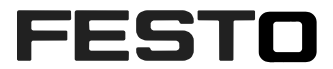

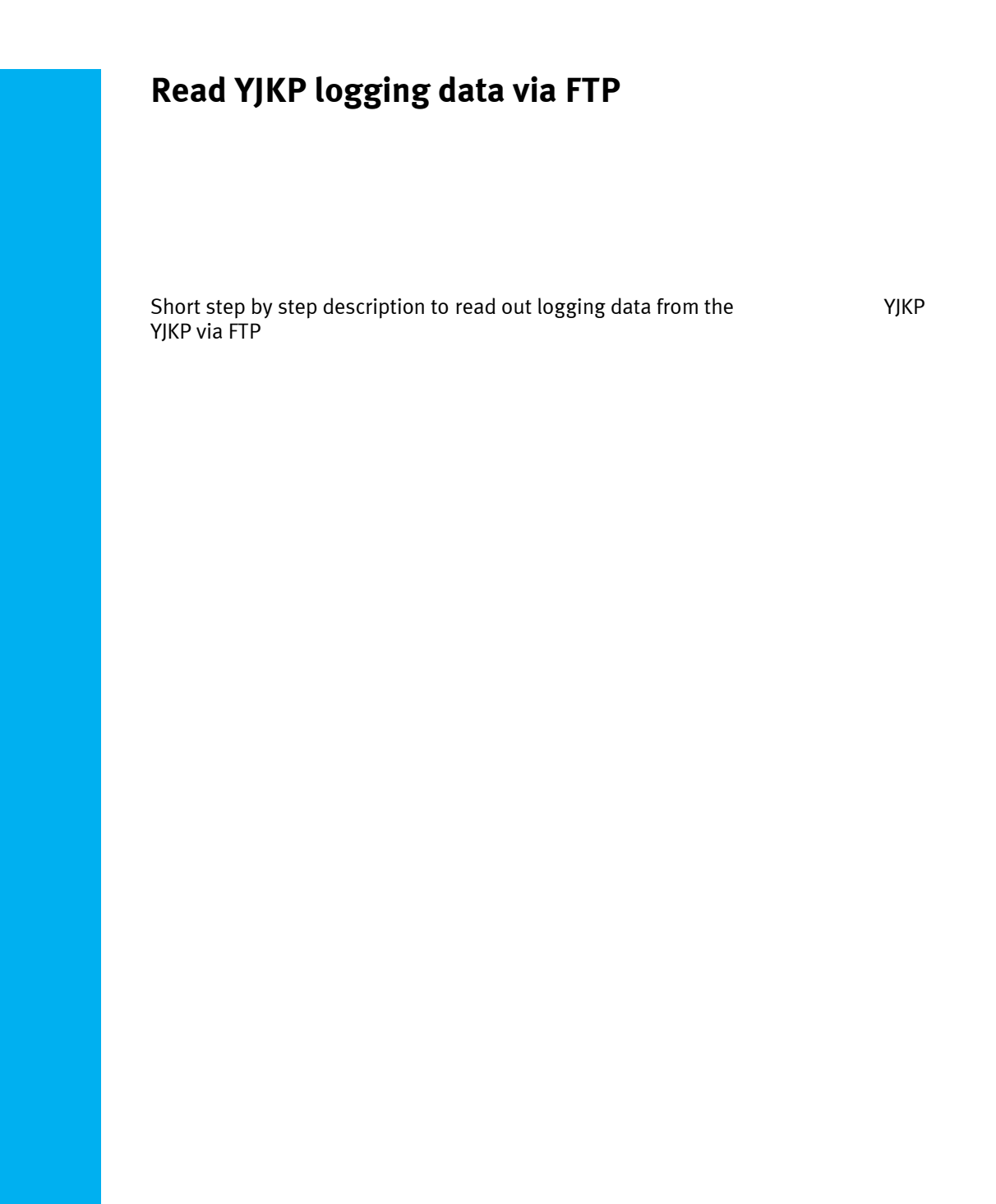

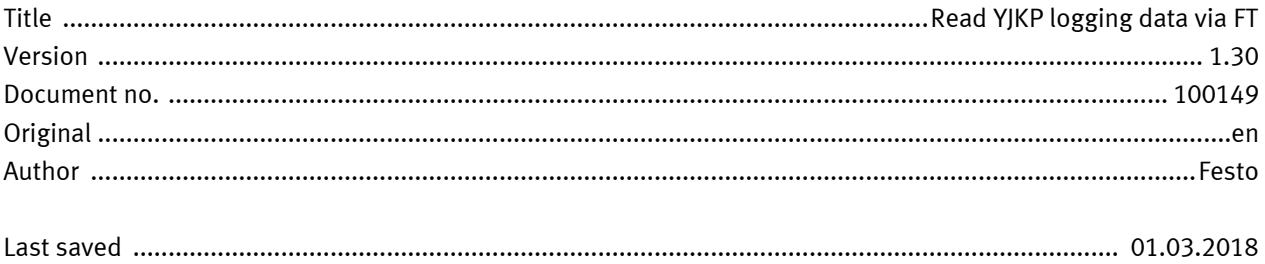

## **Copyright Notice**

This documentation is the intellectual property of Festo AG & Co. KG, which also has the exclusive copyright. Any modification of the content, duplication or reprinting of this documentation as well as distribution to third parties can only be made with the express consent of Festo AG & Co. KG.

Festo AG & Co KG reserves the right to make modifications to this document in whole or in part. All brand and product names are trademarks or registered trademarks of their respective owners.

## **Legal Notice**

Hardware, software, operating systems and drivers may only be used for the applications described and only in conjunction with components recommended by Festo AG & Co. KG.

Festo AG & Co. KG does not accept any liability for damages arising from the use of any incorrect or incomplete information contained in this documentation or any information missing therefrom.

Defects resulting from the improper handling of devices and modules are excluded from the warranty.

The data and information specified in this document should not be used for the implementation of safety functions relating to the protection of personnel and machinery.

No liability is accepted for claims for damages arising from a failure or functional defect. In other respects, the regulations with regard to liability from the terms and conditions of delivery, payment and use of software of Festo AG & Co. KG, which can be found at www.festo.com and can be supplied on request, shall apply.

All data contained in this document do not represent guaranteed specifications, particularly with regard to functionality, condition or quality, in the legal sense.

The information in this document serves only as basic information for the implementation of a specific, hypothetical application and is in no way intended as a substitute for the operating instructions of the respective manufacturers and the design and testing of the respective application by the user.

The operating instructions for Festo products can be found at [www.festo.com/sp](http://www.festo.com/sp) .

Users of this document (application note) must verify that all functions described here also work correctly in the application. By reading this document and adhering to the specifications contained therein, users are also solely responsible for their own application.

# **Table of contents**

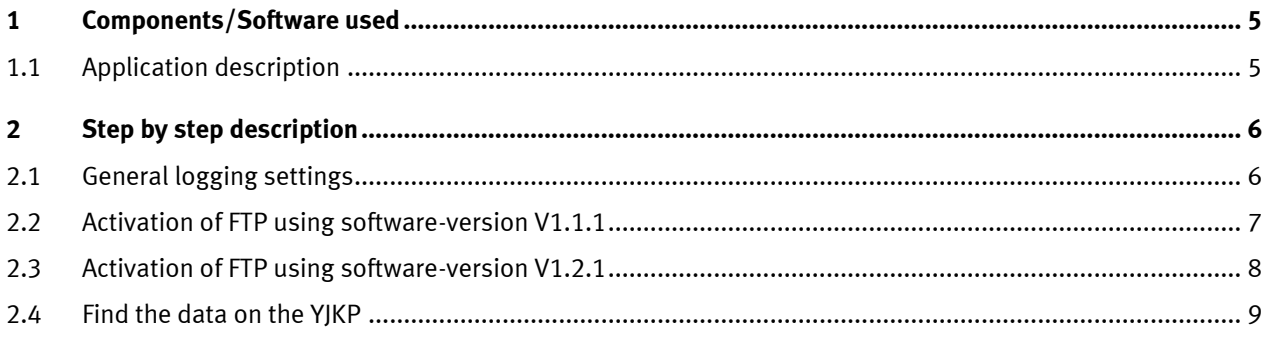

Table of contents

## <span id="page-4-0"></span>**1 Components/Software used**

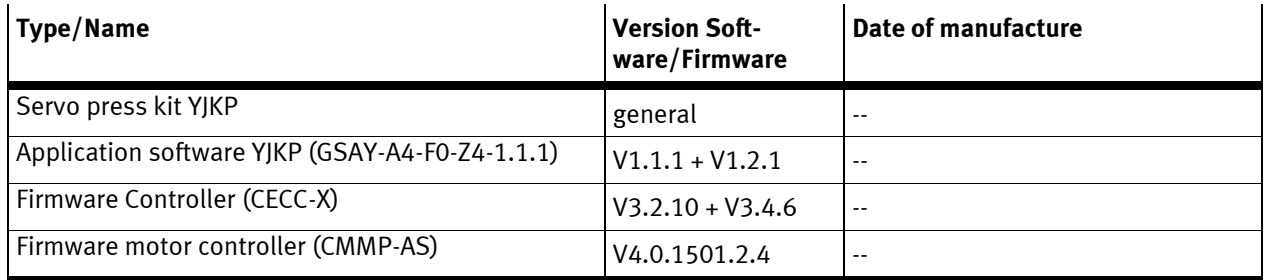

Table 1.1: 1 Components/Software used

## <span id="page-4-1"></span>**1.1 Application description**

This application note describes how to read the logging data from the YJKP using FTP and where to find the data.

## <span id="page-5-0"></span>**2 Step by step description**

### <span id="page-5-1"></span>**2.1 General logging settings**

1. Activate the logging function of the YJKP. Select within the "Commissioning" tab the function "Configure logging":

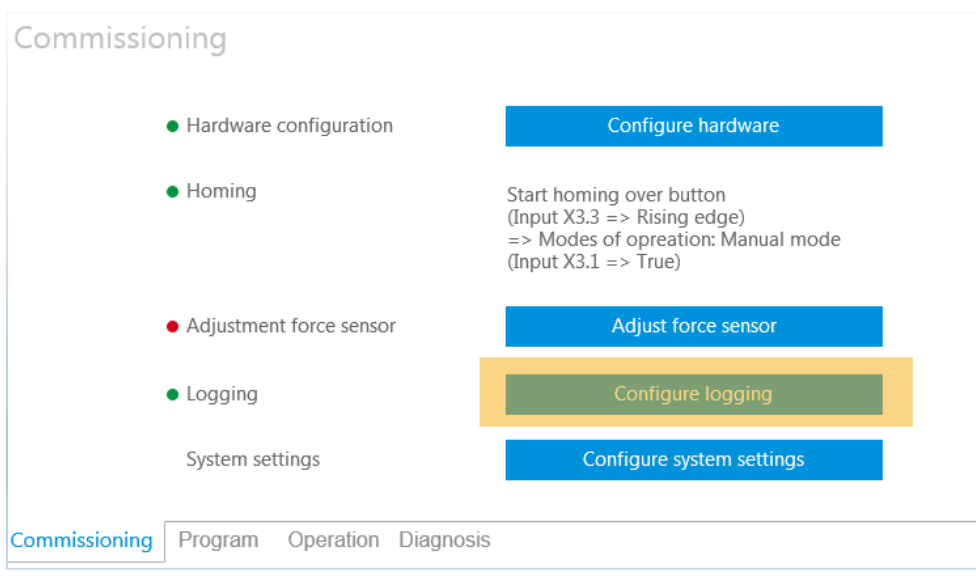

2. Chose the place to store the logging data. It could be either one of them or both. Save the selection with the button "Save". If you control the YJKP via a host-PLC, you have to select the logging place with your PLC:

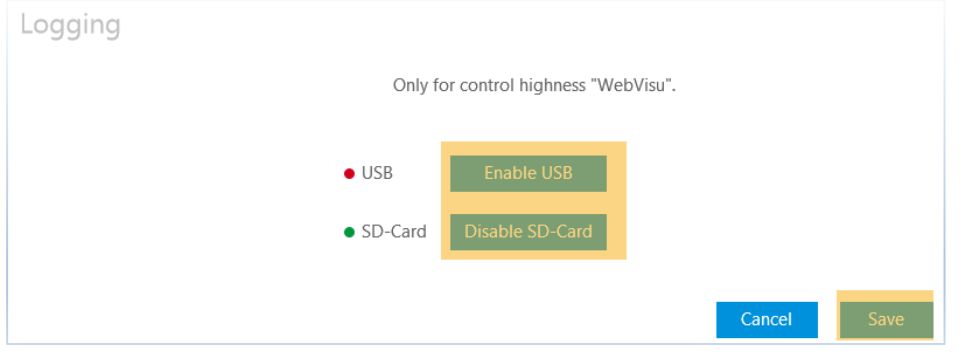

#### <span id="page-6-0"></span>**2.2 Activation of FTP using software-version V1.1.1**

1. Open the WebVisu of your CECC-X in your browser: Enter the IP-Address of the CECC-X. Next open Command Line Interface: Miscellaneous -> Command Line Interface:

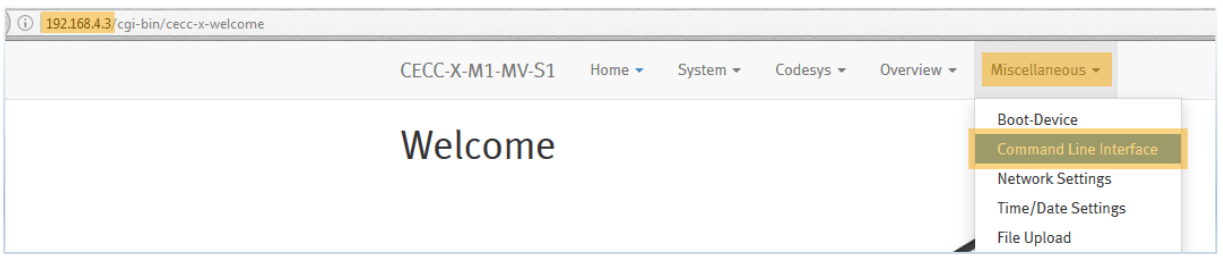

- 2. If you are asked for a user name and password:
	- User name: root Password: Festo Confirm it with "OK".

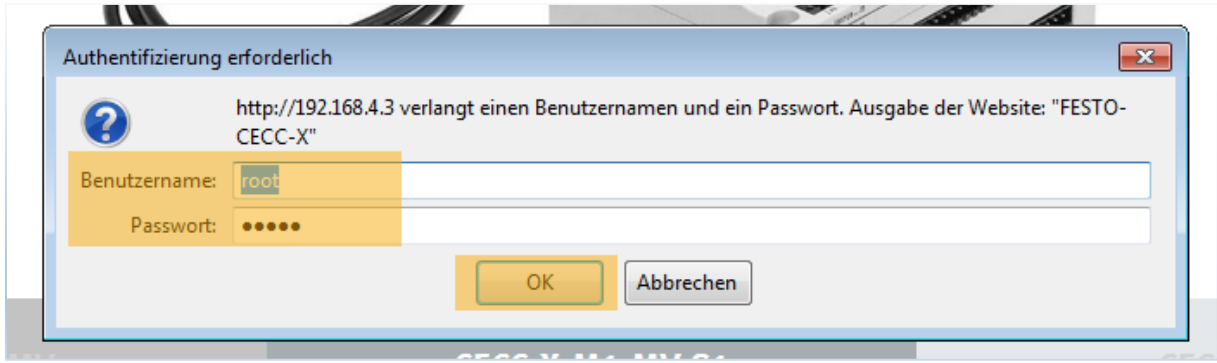

3. Start the ftp-server on the CECC-X by executing the command "startftp":

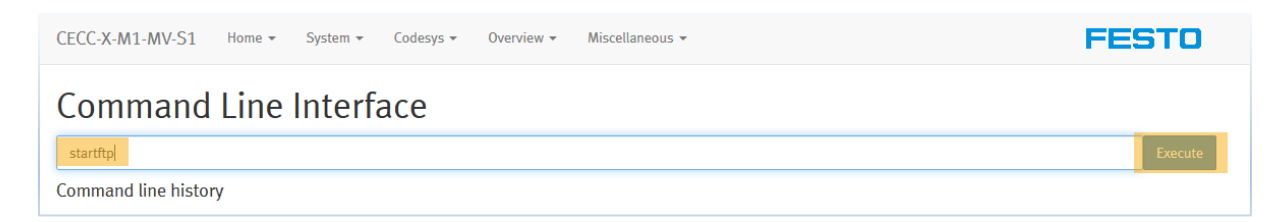

4. Confirm the upcoming message with "I'm an expert!".

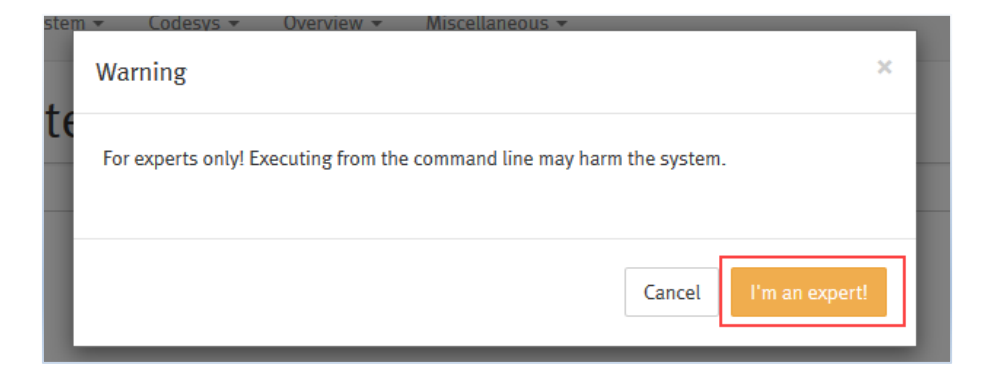

5. You will see your command in the command line history

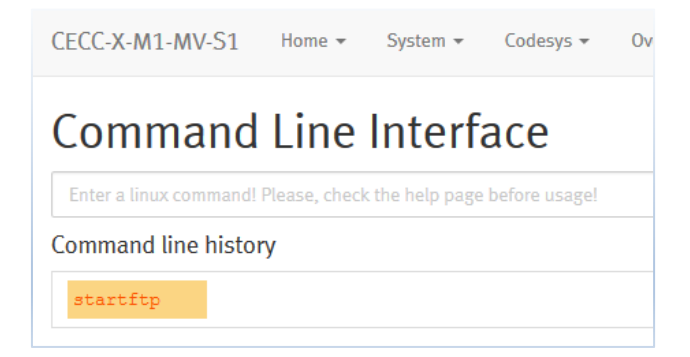

## <span id="page-7-0"></span>**2.3 Activation of FTP using software-version V1.2.1**

Nothing to do using this version of software. FTP is activated automatically.

#### <span id="page-8-0"></span>**2.4 Find the data on the YJKP**

1. You can use several programs to open a ftp-connection. It is also possible using the Windows explorer. Open a new window and enter the following command: ftp://<IP-adress>

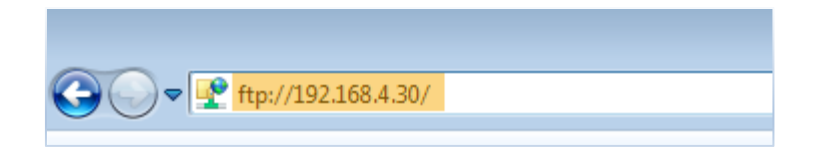

2. If you are asked for a user name and password: User name: root Password: Festo

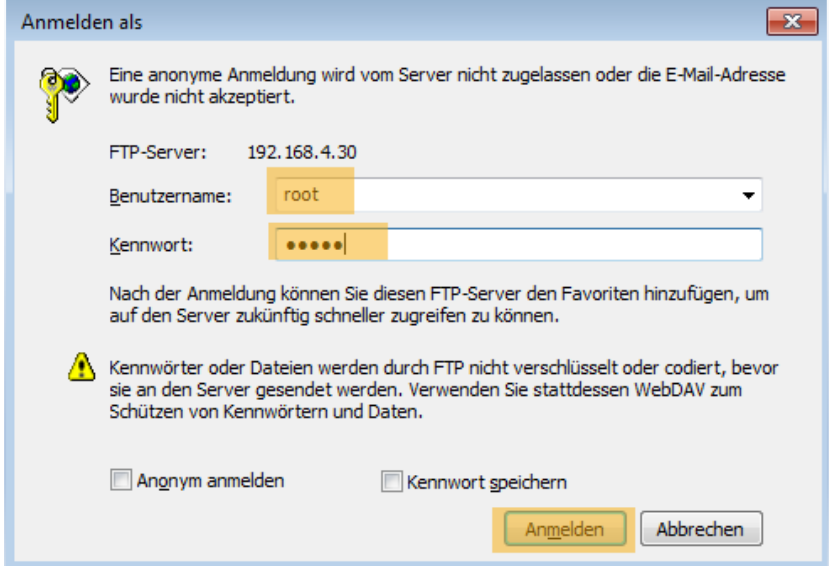

3. Once the ftp connection is established, go into the following folders: **…./…/mnt**

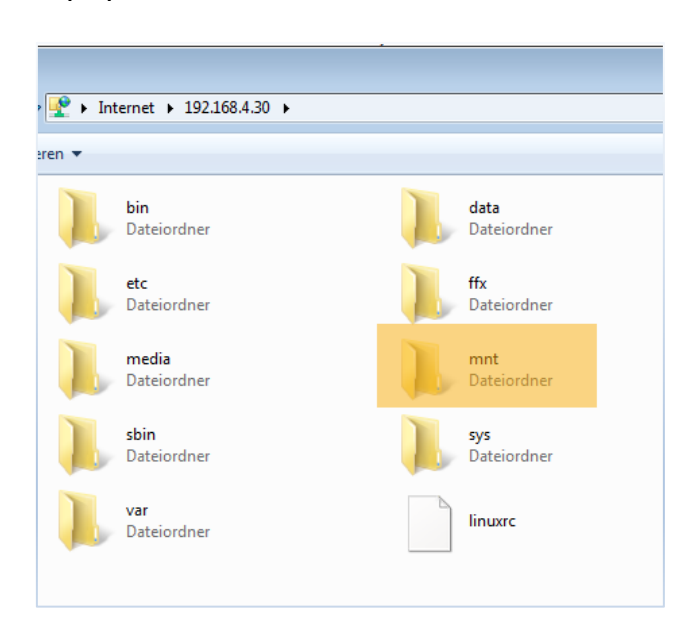

## **…./…/sdcard**

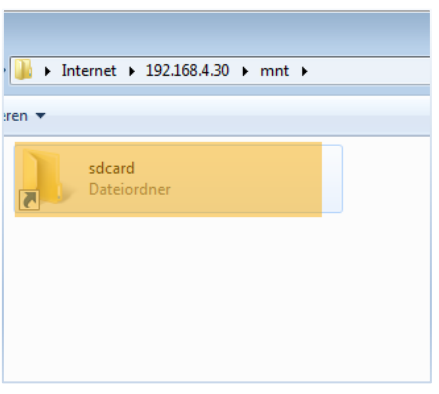

Inside the sdcard folder you will find the logfiles for pressresults and pressresults archives:

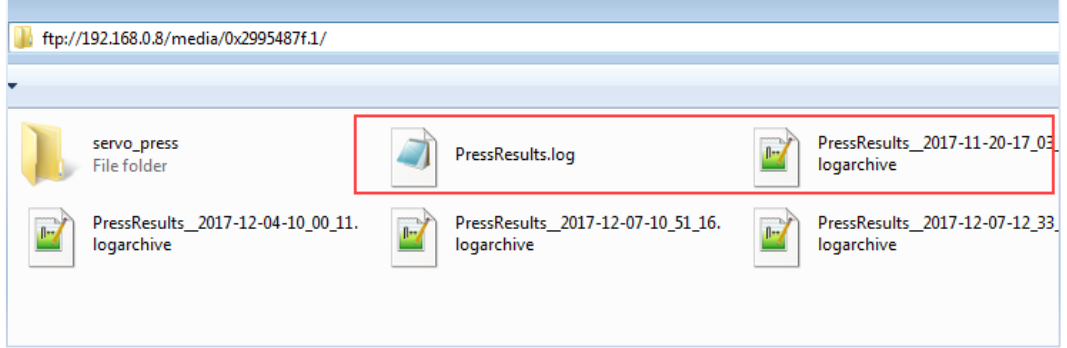

If you go further into servo\_press -> log, you will find separate files for each press process.

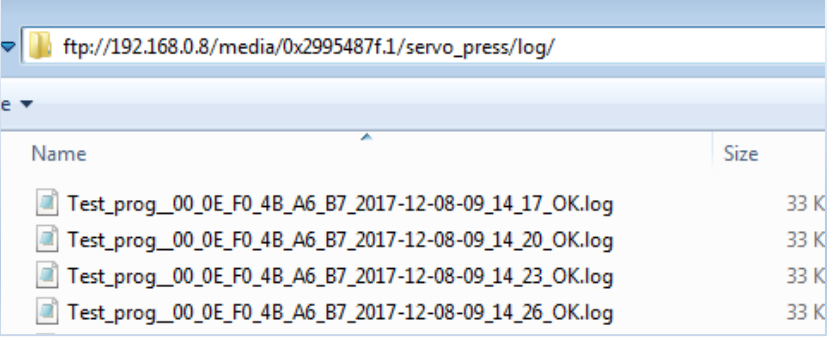

Г